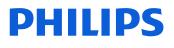

Learning Academy APAC

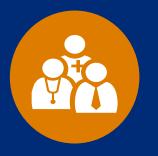

# For healthcare professionals Website quick guide

\*For the best viewing experience, use Microsoft Edge, Google Chrome or Safari on your local Windows/MacOS computer or iOS/Android mobile device.

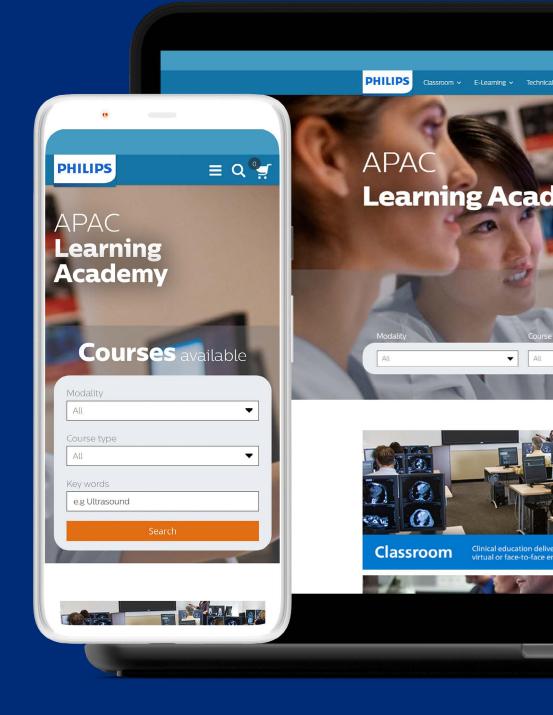

# **Create account**

### >> Individual account

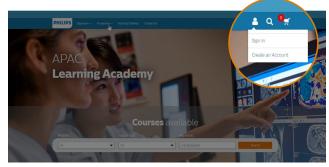

#### Click "Create an Account" from the Philips Learning Academy (PLA) main page

https://www.apaclearningacademy.philips.com/

Or go to the Philips Learning Academy (PLA) Create new customer account page

https://www.apaclearningacademy.philips.com/customer/ account/create/

|                                                                  | SIGN-IN INFORMATION                                                                |
|------------------------------------------------------------------|------------------------------------------------------------------------------------|
| First Name *                                                     | Email *                                                                            |
|                                                                  |                                                                                    |
| Last Name *                                                      | Password *                                                                         |
|                                                                  | Password Strength: No Password N                                                   |
| Country of Residence *                                           | Confirm Pessword                                                                   |
|                                                                  | ·                                                                                  |
| I would like to receive marketing related electronic composition | Punct Philips products, services, events and promotions that may be relevant to me |

#### Complete the required information

- a. Enter your first name, last name, country of residence, email address
- b. Enter and confirm your password
- c. Click Create an Account

### >> Login

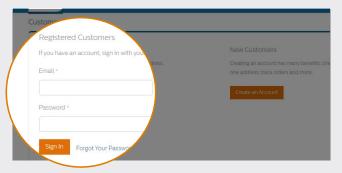

#### 1 Go to the Philips Learning Academy (PLA) **login page**

https://www.apaclearningacademy.philips.com/customer/ account/login

2 Login with your registered email address and password

### >> View account

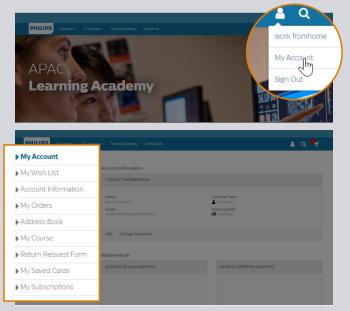

#### After sign in, click "My Account" to view the following information:

| a. My Account          | f. My course           |
|------------------------|------------------------|
| b. My wish list        | g. Return request form |
| c. Account information | h. My saved cards      |
| d. My orders           | i. My subscriptions    |
|                        |                        |

e. Address book

# **Create account**

### >> Change password

| My Account          | Account Information      |
|---------------------|--------------------------|
|                     |                          |
| My Wish List        | CONTACT INFORMATION      |
| Account Information |                          |
| My Orders           | Name:<br>work fromhome   |
| Address Book        | Email:                   |
| My Course           | workfromhome@yopmail.com |
| Return Request Form | Change Password          |
| My Saved Cards      |                          |
| My Subscriptions    |                          |
|                     | Address Book             |
|                     | DEFAULT BILLING ADDRESS  |

### 1 Click on "Change Password"

|                     | CHANGE PASSWORD                |
|---------------------|--------------------------------|
| ACCOUNT INFORMATION | Current Password -             |
|                     |                                |
| Michelle            |                                |
|                     | New Password *                 |
| Ruan                |                                |
| Change Password     | Password Strength: No Password |
|                     | Confirm New Password *         |
|                     |                                |
|                     | A                              |
| Save                |                                |
|                     |                                |

2 Change to your new password and click "Save"

### >> Reset password

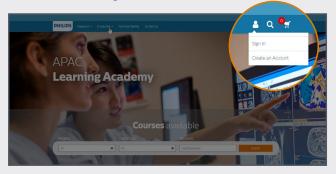

#### 1 Go to the Philips Learning Academy (PLA) **login page**

https://www.apaclearningacademy.philips.com/customer/ account/login

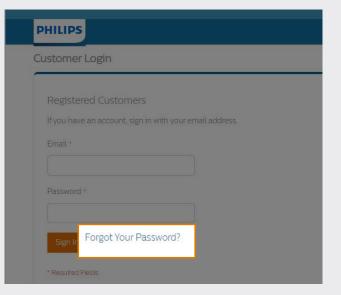

Olick "Forgot Your Password"

|    | Please enter your email address below to receive a passwo | 21 |
|----|-----------------------------------------------------------|----|
| En | nail *                                                    |    |
| )  | xxx@yyy.com                                               |    |
|    | Reset My Password                                         |    |
|    |                                                           |    |

Enter the registered email address to receive a password reset link

| Please en | ter your email a | ddress belov | w to receive |
|-----------|------------------|--------------|--------------|
| Email *   |                  |              |              |
|           |                  |              |              |
|           |                  |              |              |

- Olick "Reset My Password"
  - a. Check your inbox for a password reset email
  - b. Click on the link provided in the email and enter a new password

# Browsing

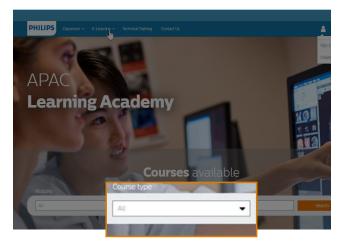

#### Browse APAC Learning Academy website

https://www.apaclearningacademy.philips.com/

- a. Classroom (virtual & in-person)
- b. E-learning (online self-paced courses)
- c. Webinar (upcoming & on-demand)
- d. Technical Training
- e. Clinical Training (For Corporate Flexcredits Customer only)

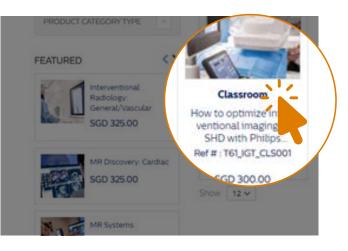

2 Click course name for more details

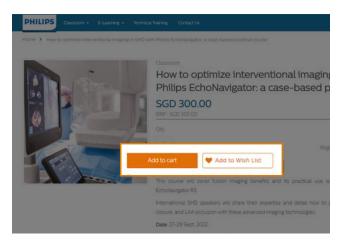

Click "Add to Cart" or "Add to Wish List"

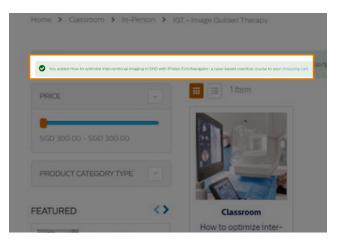

Go to "shopping cart" for order summary

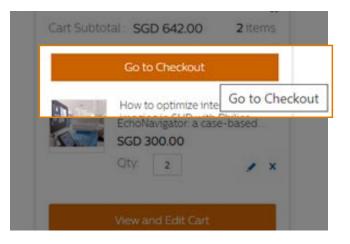

**G** Click "**Go to Checkout**" for payment

# Payment

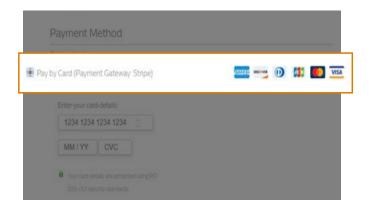

1 Choose **payment method** By Credit/Debit card

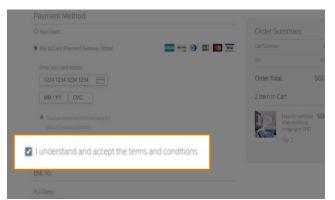

3 Tick to accept the terms and conditions

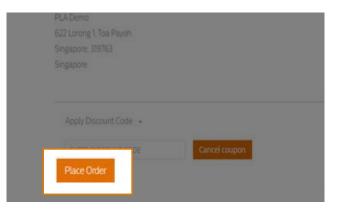

6 Click "Place Order"

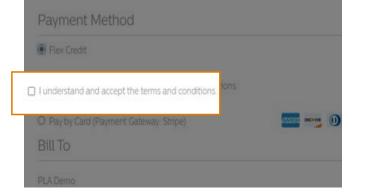

2 Click the link to review the Terms and Conditions

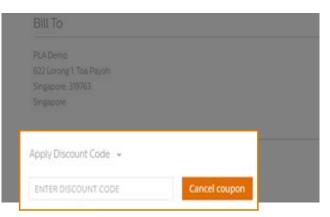

4 Enter **discount code** if applicable

# **Order confirmation**

### >> Receive email

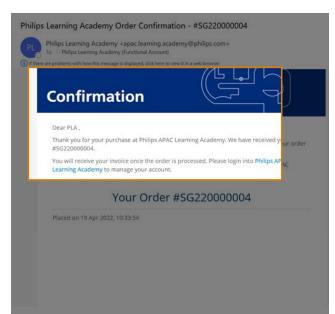

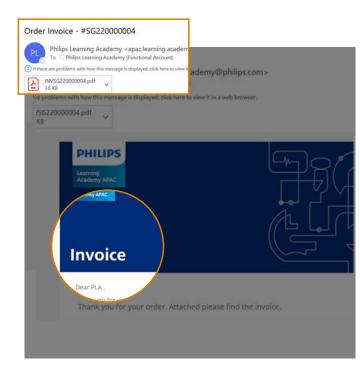

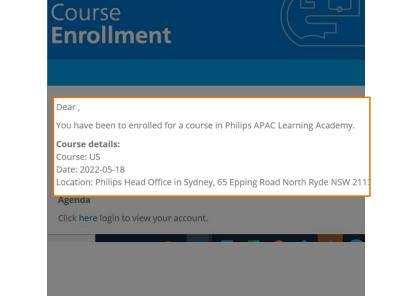

**1** Order **Confirmation** 

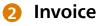

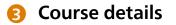

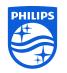

© 2021 Koninklijke Philips N.V. All rights reserved.

www.philips.com